## Procédure de recherche et de réservation de documents dans le catalogue numérique www.biblietcie.ca

- 1. Rendez-vous au www.biblietcie.ca .
- 2. Cliquez sur le bouton « SE CONNECTER ».  $\overline{\phantom{C}}$

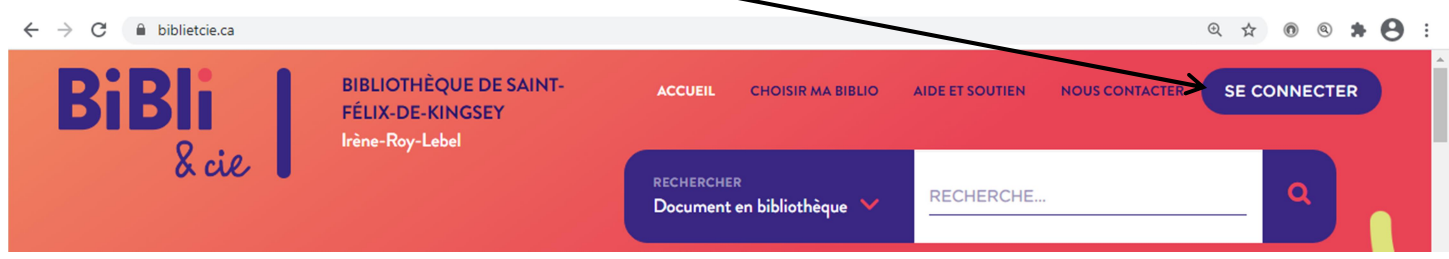

3. Entrez les informations apparaissant à l'endos de votre carte de bibliothèque.

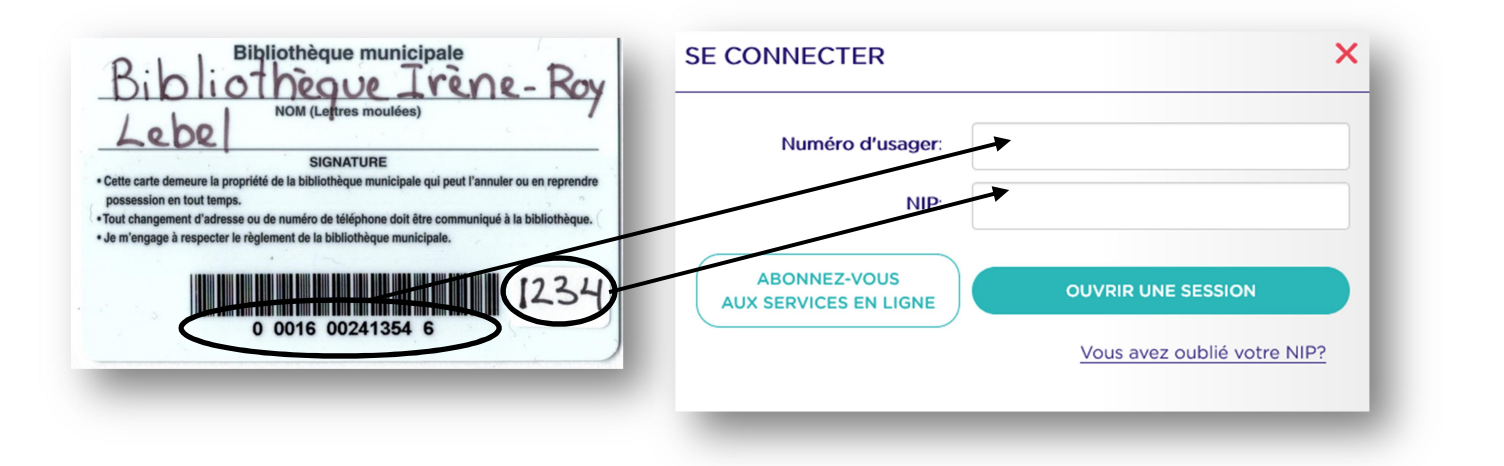

4. Sélectionnez la bibliothèque de Saint-Félix-de-Kingsey dans la liste déroulante.

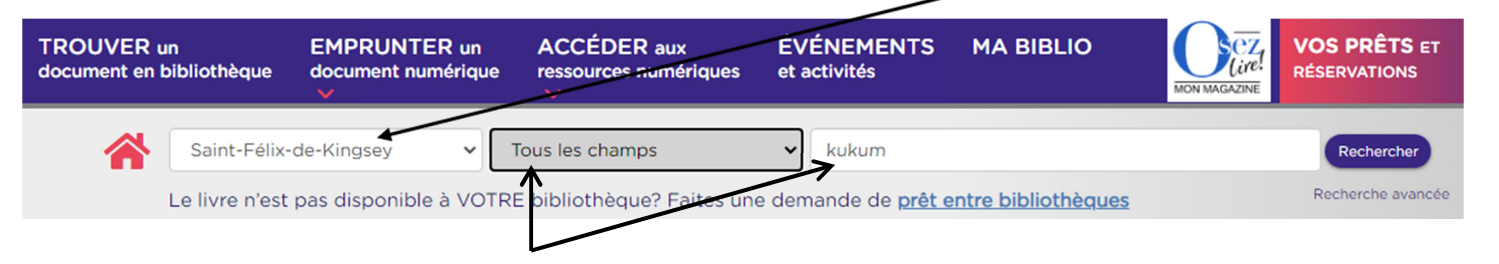

- 5. Sélectionnez le champ de recherche (auteur, titre, collection, ISBN, sujet ou tous), ainsi que le ou les terme(s ) de votre recherche.
- 6. Si la recherche produit plusieurs résultats, cliquez sur l'image ou le titre du livre de votre choix.

7. Cliquez sur le bouton « Réserver ».

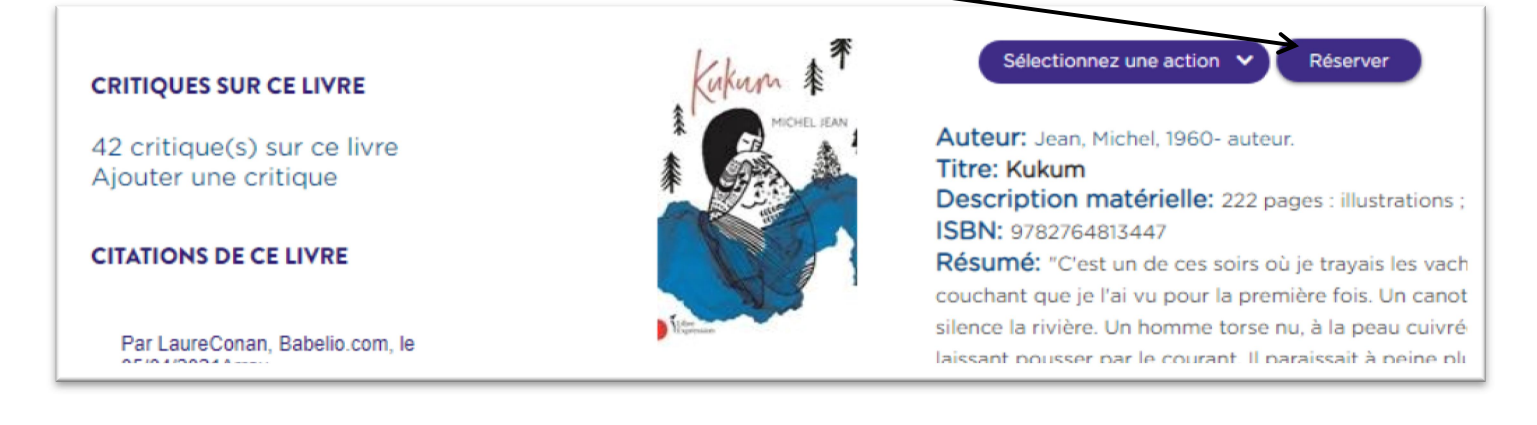

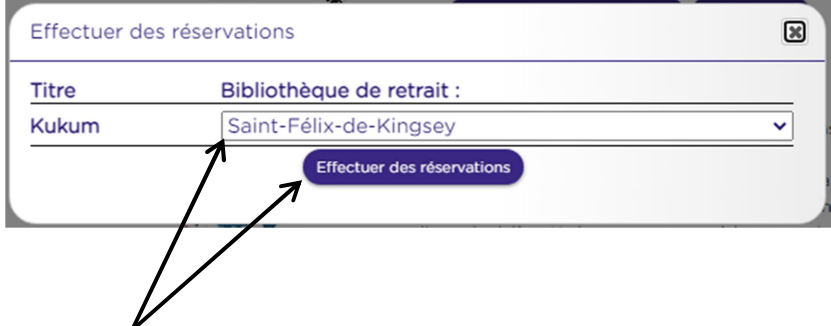

- 8. Assurez-vous que la bibliothèque de retrait sélectionnée est bien « Saint-Félix-de-Kingsey » et cliquez sur « Effectuer des réservations ».
- 9. Dès que votre réservation est prête et disponible nous vous appellerons pour que vous passiez chercher votre document.